# **ÚTMUTATÓ**

## **szakdolgozatok, portfóliók, diplomatervek feltöltéséhez a MIDRA adatbázisba**

A MIDRA a **Mi**skolci Egyetem **D**igitális **R**aktára és **A**dattára, ami gyűjti és kereshetővé teszi az egyetemünkön keletkező valamennyi tudományos vagy oktatási céllal keletkező elektronikus dokumentumot. Ennek egyik gyűjteményét a Szakdolgozatok alkotják.

## **Elérhetősége:**

**[http://midra.uni-miskolc.hu](http://midra.uni-miskolc.hu/)**

## **Feltöltés menete:**

A feltöltés megkezdése előtt olvassa el ezt az útmutatót, készítse elő a szükséges adatokat és megfelelő formátumú fájlokat.

**Tipp: Célszerű először az űrlapot kitölteni, és a végén csatolni a feltöltendő fájlt (a captcha elévülési ideje miatt).**

- 1. A **[http://midra.uni-miskolc.hu](http://midra.uni-miskolc.hu/)** oldalra lépve válassza a menü **Feltöltés** pontját!
- 2. Válassza ki a **Szakdolgozatok gyűjteményt**! Csak az űrlap teljes kitöltése utána mentse el az adatokat, mert mentés után már nincs lehetőség módosításra, utólagos szerkesztésre!

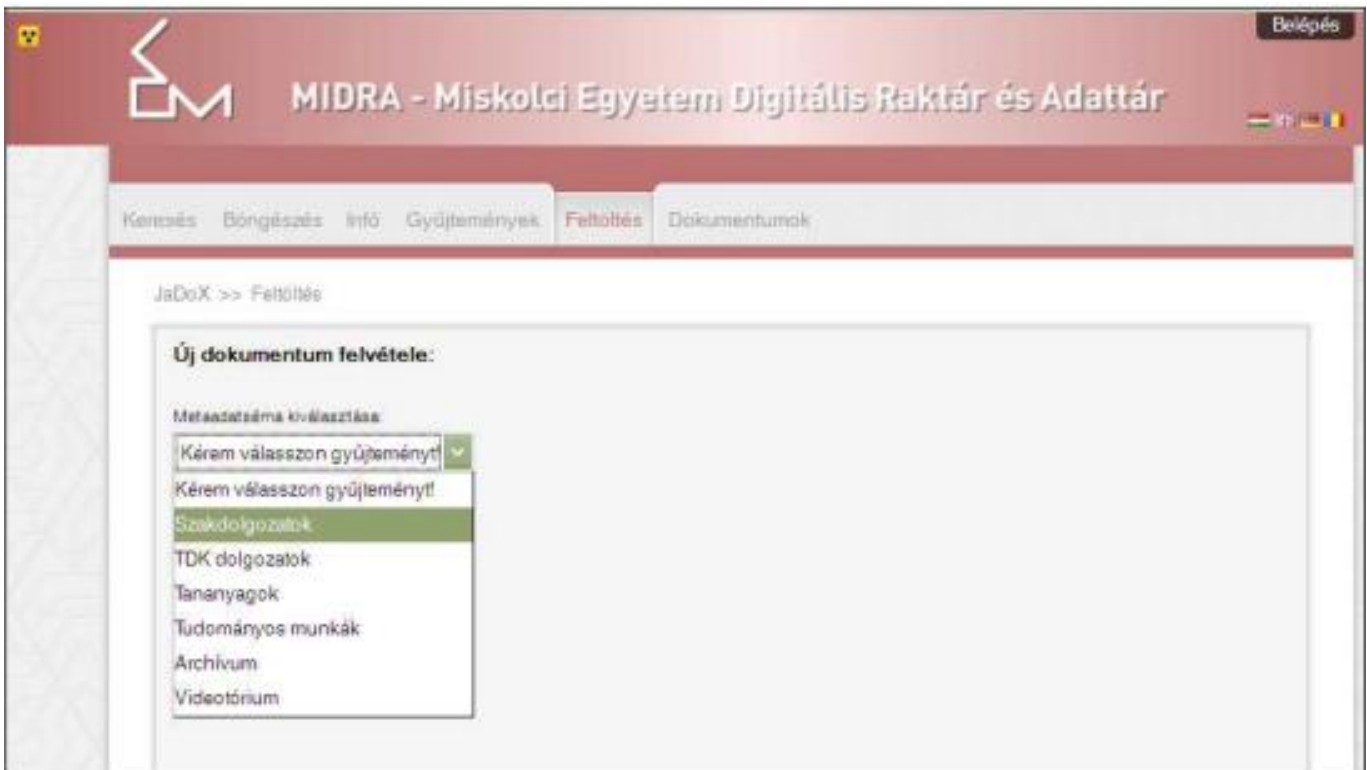

## 3. Tallózással **válassza ki a feltöltendő fájlt**.

A dolgozat szöveges részét egy PDF fájlban töltse fel, a mellékleteket csomagolja össze egy ZIP fájlba. Mellékletek alatt a szakdolgozat tartalmához kapcsolódó képeket, táblázatokat, szoftvereket, stb. értjük. A fájl az alkotója utána kapja a nevét.

## **FONTOS:**

## **A fájl elnevezésében ne legyen ékezetes betű, pont, szóköz!**

## **Szóköz helyett használjon aláhúzás \_ jelet!**

## **Csak nagy betűket használjon a fájl elnevezésében!**

Javasolt elnevezés: VEZETÉKNÉV\_KERESZTNÉV KEZDŐBETŰI\_ VÉDÉS ÉVE\_NEPTUN KÓD

*FIGYELEM: a fájl formátumát (pdf vagy zip) ne írja bele a fájl nevébe!!!*

Példa:

o Kovács Tamás Péter (Neptun kódja: AL3K69) a 2020-ban leadott dolgozatát a következő fájlnévvel adhatja le:

KOVACS\_TP\_2020\_ AL3K69.pdf

o Juhász György (Neptun kódja: DZUH26) a 2021-ben leadott dolgozatát a következő fájlnévvel adhatja le:

JUHASZ\_GY\_2021\_DZUH26.pdf

o Ha a mellékletek miatt a hallgató több fájlban adja le munkáját, akkor a fájlnevek eleje megegyezik, de a vége változó:

> JUHASZ Gy 2011 DZUH26 f1.pdf JUHASZ Gy 2011 DZUH26 f2.zip

*"+" jelre kattintva van lehetőség több fájl feltöltésére*.

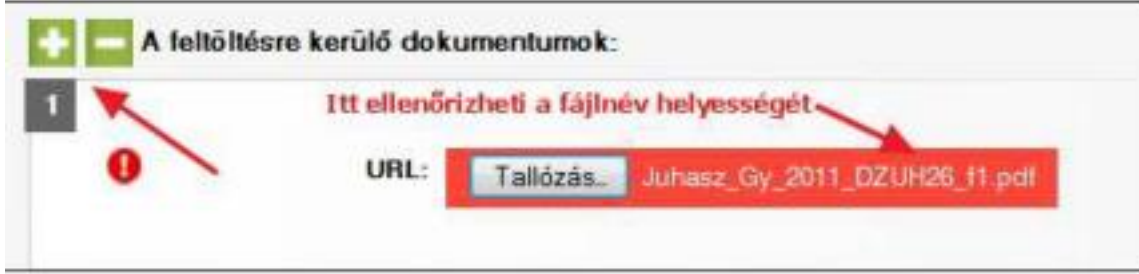

### 4. Másolja be az **ellenőrző kódot**!

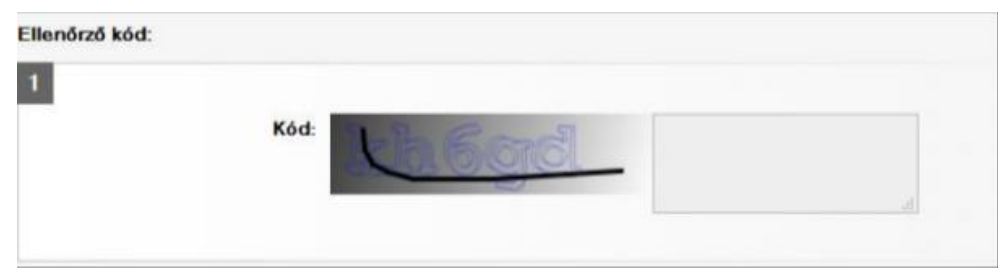

#### 5. **Cím:**

**A cím megadása kötelező**, erre figyelmeztet a felkiáltójel.

A dolgozat teljes címét adja meg a nyomtatott változat címoldalán szereplő kifejezésekkel. A cím megadásakor csak azt írja nagybetűvel, amit a helyesírási szabályok előírnak.

Például:

ELEKTRONIKUS RENDSZEREK helyett az Elektronikus rendszerek alakot válassza!

Lehetőség van alcím $1$  megadására is!

#### 6. **Szerző:**

**Szerző teljes nevének megadása kötelező**!

#### 7. **Kar/Intézet:**

Itt annak a karnak, tanszéknek és/vagy intézetnek kell a nevét megadni, ahol a dolgozat született.

**Kar: megadása kötelező**, listából kell kiválasztani.

**Intézet/tanszék:** karonként változik a szervezeti felépítés, van ahol csak intézetek vannak, van ahol csak tanszékek, van ahol mindkettő. Ha lehet, akkor mindkettőt adja meg. Mindkét esetben listáról lehet választani. Ha nem szerepel a listában az ön tanszéke, intézete, akkor ezt az űrlap alján a megjegyzés mezőben jelezze!

**8. Hallgatói adatok:**

**.** 

Minden olyan adat megadása kötelező, ami előtt <sup>0</sup> áll.

**Tagozat** például nappali, levelező

**Képzési szint<sup>2</sup> :** BSc, MSc, BA, MA.

 $1$  Az alcím a főcímhez képest alárendelt jelentőségű cím, ami annak tartalmát kiegészíti, magyarázza vagy módosítja.

<sup>2</sup> A BSc és MSc képzések alatt az agrár, informatikai, műszaki, nemzetvédelmi és katonai, orvos- és egészségtudomány, sporttudomány, természettudomány képzési terület szakjait értjük. A BA és MA képzések pedig a bölcsészettudomány, gazdaságtudományok, jogi és igazgatási, művészet, művészetközvetítés, pedagógusképzés, társadalomtudomány képzési terület szakjait foglalják magukban.

**Szak, szakirány:** ahogy elkezdi begépelni, megjelennek a rendszerben már szereplő szakok/szakirányok, ha az ön szakja/szakiránya már szerepel, akkor válassza ki azt a felkínált listából, ne vigye be más alakban ugyanazt a szakot/szakirányt.

**Elérhetőség**nél adja meg postai címét, telefonszámát, email-címét – ez nem fog nyilvános felületen megjelenni. Ha a feltöltést követő ellenőrzéskor valamilyen kérdés felmerül, akkor az itt megadott adatok alapján tudjuk felvenni a kapcsolatot a szerzőkkel.

#### 9. **Konzulens:**

A konzulens nevét dr. nélkül adja meg, több konzulens is megadható **jell** jelre kattintva.

### 10. **Jogkezelés:**

Négy **hozzáférési szint** választható:

- **dedikált gépen elérhető:** a dolgozat szövege csak a könyvtár kijelölt gépein olvasható;
- **Miskolci Egyetem gépein elérhető:** a dolgozat szövege csak a Miskolci Egyetemi hálózatba kötött számítógépeken olvasható;
- **teljesen nyilvános:** a dolgozat szövege az interneten nyilvánosan elérhető;
- **titkos (csak a metaadat látható):** a dolgozat szövege nem elérhető, csak az űrlapon rögzített adatok láthatóak az adatbázisban *(bizalmas kezelési nyilatkozat is szükséges hozzá, melyet csatolni kell a hallgatói nyilatkozathoz!)*

A hallgatói nyilatkozatban is meg kell adni, hogy a szerző milyen hozzáférést engedélyez a dolgozatához. Ha nem egyezik meg az online felületen beállított és a nyilatkozatban megadott hozzáférési szint, akkor a könyvtár a nyilatkozatban szereplő beállítást fogja figyelembe venni!

## 11. **Beviteli dátum:**

A rendszer automatikusan tölti.

#### 12. **Megjelenési dátum:**

A dolgozat beadásának évét kötelező megadni, ami a nyomtatott változat címoldalán szerepel.

#### 13. **Nyelv:**

Alapértelmezésben a magyar be van állítva, ha más nyelven készül a dolgozat, akkor módosítsa.

## 14. **Dokumentumtípus**:

A **típus neve** mindig szakdolgozat.

### **15. Téma:**

A **témakö**r és az **altémakör** is kötött listából választható.

## **16. Tárgyszó:**

- A tárgyszavak magyar nyelven történő megadása kötelező, de idegen nyelvű munka esetében az angol nyelvű tárgyszavazás is javasolt.
- Próbáljon megadni 3-6 tárgyszót a dolgozat tartalmára vonatkozóan! Ahogy elkezdi begépelni a tárgyszavakat, megjelennek a rendszerben már szereplő kifejezések, választhat ezek közül, de újat is megadhat. (A tárgyszavak száma nincs maximálva.)
- Minden tárgyszó önálló mezőbe kerüljön.
- A tárgyszavak általában kisbetűvel kezdődnek, kivéve a tulajdonnevek.
- Ha a cikk egy településről, egy cégről, egy személyről szól, akkor az is kerüljön be a tárgyszóba!

### **17. Feltöltő:**

A feltöltő és a szerző megegyezhet, de a feltöltő email címét kötelező itt is megadni, mert erre fog értesítést kapni a feltöltés eredményéről.

### **18. Megjegyzés:**

Itt megadhat minden olyan adatot, amit még fontosnak gondol, illetve jelezheti, ha valamelyik mező kitöltése nem volt egyértelmű.

## **19. Űrlap mentése:**

Mentés után a feltöltő már nem tudja módosítani az adatokat, cserélni a fájlokat, ehhez fel kell vennie a kapcsolatot az adatbázis szerkesztőivel a midra@uni-miskolc.hu címen.

Az űrlap mentése után a rendszer értesíti a könyvtárost új fájl érkezéséről. A dokumentum csak az adatok ellenőrzését követően lesz a nyilvános felületen is elérhető.

**A feltöltés után a kitöltött, aláírt hallgatói nyilatkozatot kérjük elküldeni emailben a [midra@uni](mailto:midra@uni-miskolc.hu)[miskolc.hu](mailto:midra@uni-miskolc.hu) címre (szkennelt, vagy okostelefonnal lefényképezett verziót)! Ez feltétele az igailás kiállításának!**

A Könyvtári igazolást emailben fogja megkapni a feltöltést követő 2 munkanapon belül az egyetemi könyvtár kollégáitól.